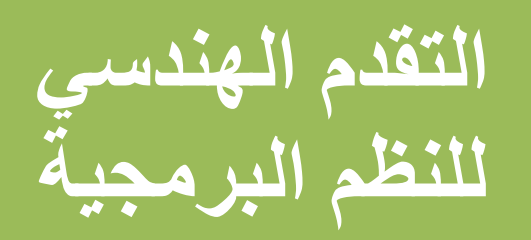

## الشافي لإدارة المؤسسات 1.23.0

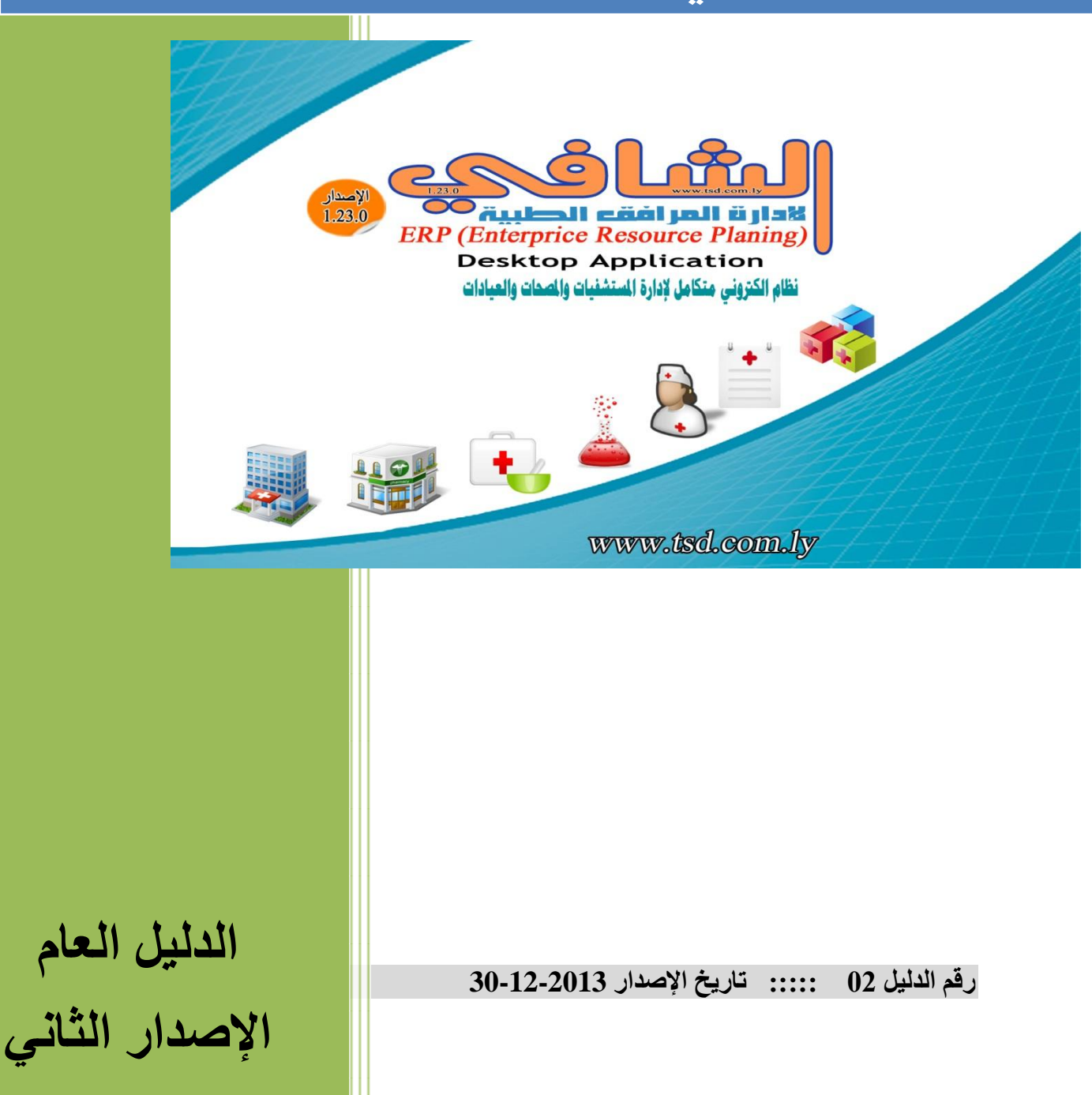

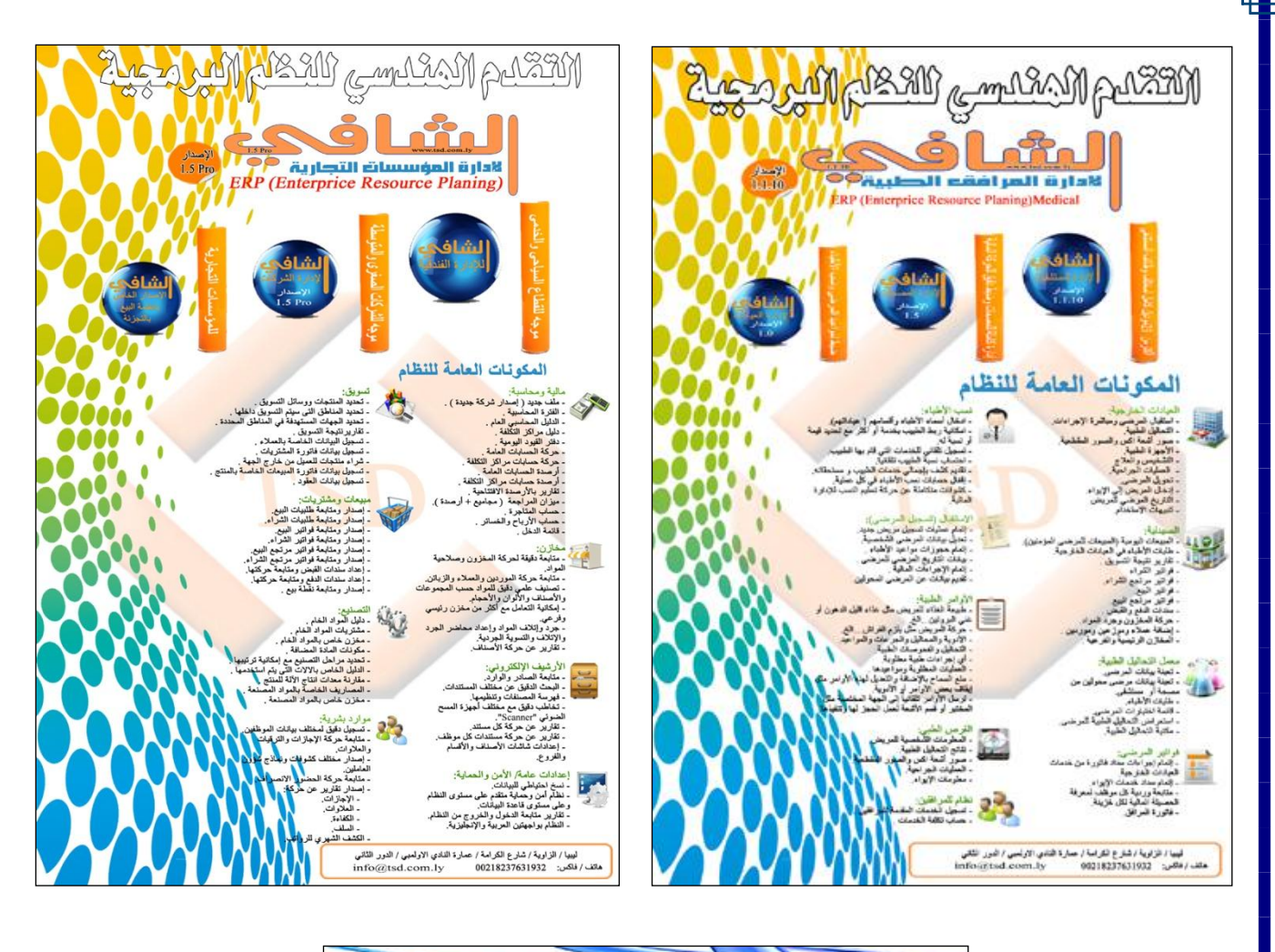

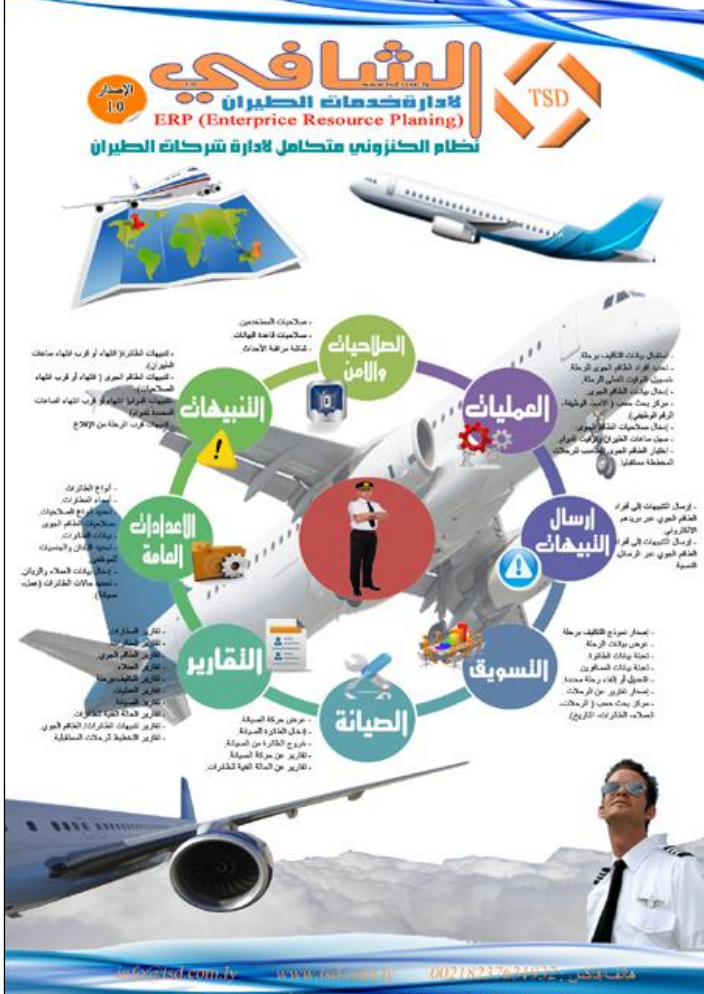

## المحاسبة في نظام الشافي لإدارة المرافق الطبية الإصدار 1.23.0

**انًحاسثح.....**

- **ـ تحديد بداية ونـهاية السنـة المـالية (الفترة المحاسبية).**
- **ـ دنيل الحاسبات (إضافة وتعديل حساب) طباعة بيانات الحساب.** 
	- **0 دفتر القيود اليومية.**
	- **•** كشف عام وتفصيلى بالقيود اليومية.
	- **دفتر األستار انعاو ودفتر األستار حسة حرف T.** 
		- **ـ ميزان المراجعة بالمجاميع.**
		- **.** ميزان المراجعة بالأرصدة.
			- **حساب انًتاجرج.** 
				- **. قائمة الدخل**
		- **انًُزاَُح انعًىيُح وانًُزاَُح حسة حرف T.** 
			- **احتساب األصىل واالستهالك.** 
				- **َسخ احتُاطٍ نهثُاَاخ.** 
					- **. معايير بحث متقدمة.**
			- **ترَذ إنكتروٍَ يحهٍ )داخهٍ(.**
			- **االتصال اإلدارٌ )األواير اإلدارَح(.**
- نظام أمن وحماية متقدم على مستوى النظام وعلى مستوى قاعدة البيانات.
	- **تقارير متابعة الدخول والخروج من النظام.**

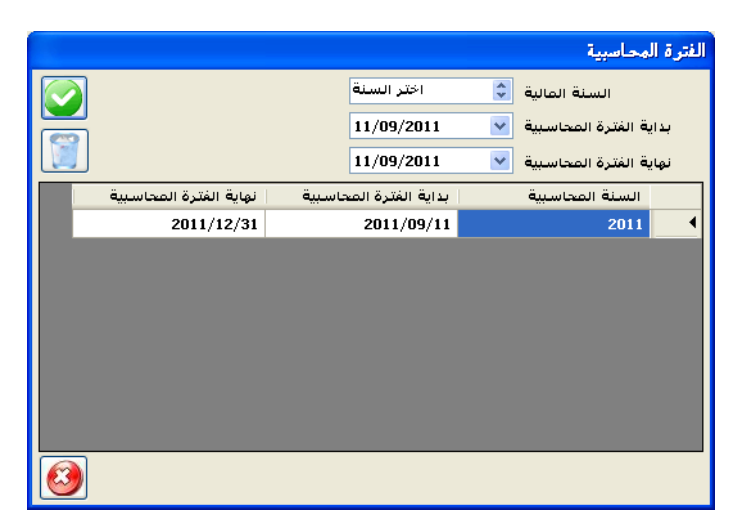

الجزء المحاسبي :

1- **شاشة تعيين الفترة المحاسبية:** ونحصل عليها باختيار (Period accounting) وتبدأ باختيار السنة المالية وتحديد بداية الفترة المحاسبية ونهاية الفترة المحاسبية ثم النقر على علامة (صح) لتضاف الفترة، وفي حالة الخطأ في تحديد الفترة يتم اختٌارها من القائمة والنقر على سلة المحذوفات.

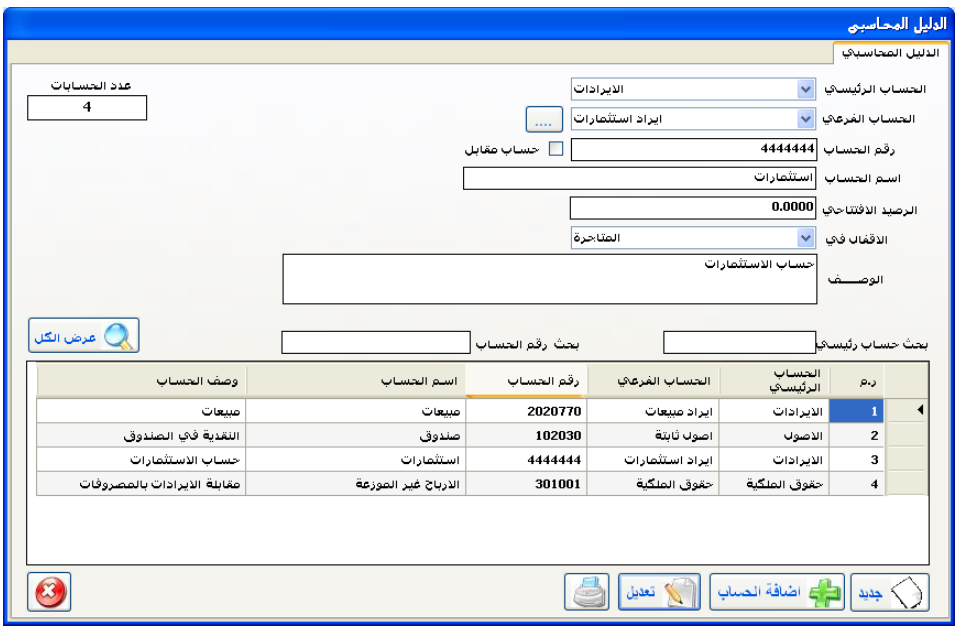

**-2 شاشة الدليل المحاسبي :** تظهر الشاشة باختٌار األمر )account add )**:** افتراضيا يسجل في النظام حساب الأرباح غير الموزعة أما بقية الحسابات فتضاف بواسطة المستخدم وذلك بالنقر على زر جديد ثم تعبئة البيانات كالتالي : اختيار الحساب الرئيسي (أصول، خصوم، حقوق ملكية، إيرادات، مصاريف) ثم اختيار

الحساب الفرعى مثلا: الأصول >>> الأصول الثابتة. ويمكن إضافة الحساب الفرعي عن طريق الزر الذي بجانب مربع نص الحساب الفرعي فيظهر الإطار (إضافة حساب فرعي).

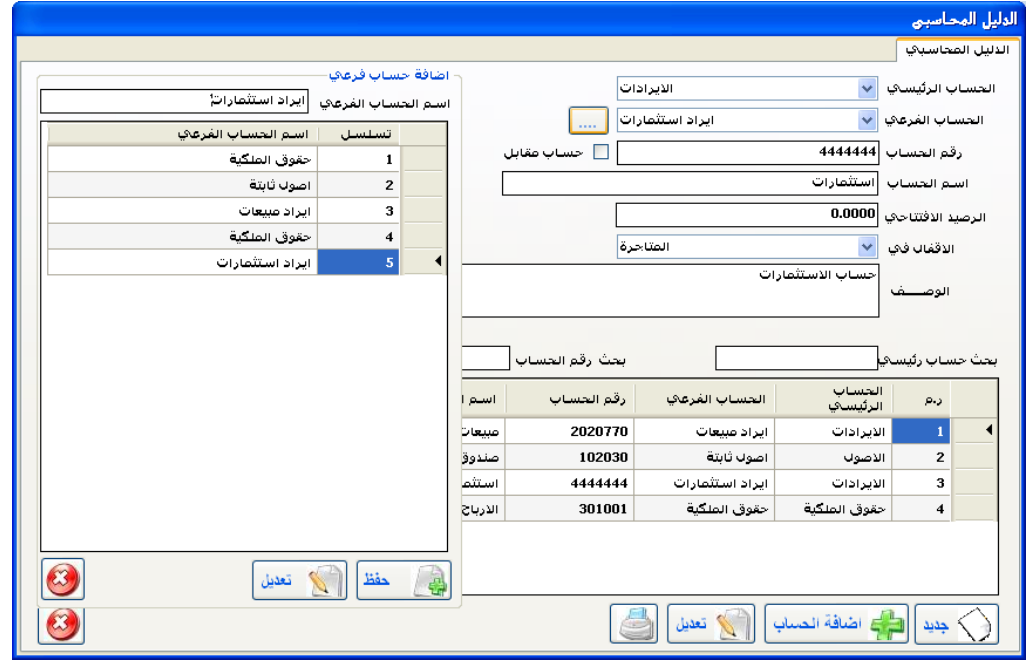

و عن طريق الإطار (إضافة حساب فرعي) أو تعديله، ثم نكمل بقية البيانات بإضافة رقم الحساب وتحديد هل هذا الحساب حساب مقابل أم لا ثم كتابة اسم الحساب والرصيد الافتتاحي إن وجد ومن ثُم الإقفال في (الميز انية أو الأرباح و الخسائر ٍ أو المتاجر ة) وذلك لمعر فة ظهور ِ الحساب في القوائم المالية الختامية. وأخيراً وصف الحساب ثم زر إضافة حساب. في حالة تعديل بيانات الحساب يتم البحث عن اسم الحساب بواسطة الحساب الرئيسي أو رقم الْحساب ثُم النقر على البيانات في القائمة كما في الشاشة أعلاه ثُم تعديل البيانات والنقر على زر الأمر (تعديل). ونتم طباعة الدليل المحاسبي بالنقر على زر الطباعة.

> 3 – **شاشح دفتر انقُىد انُىيُح**: وتظهر بالنقر على (Journal) من القائمة الرئيسية:

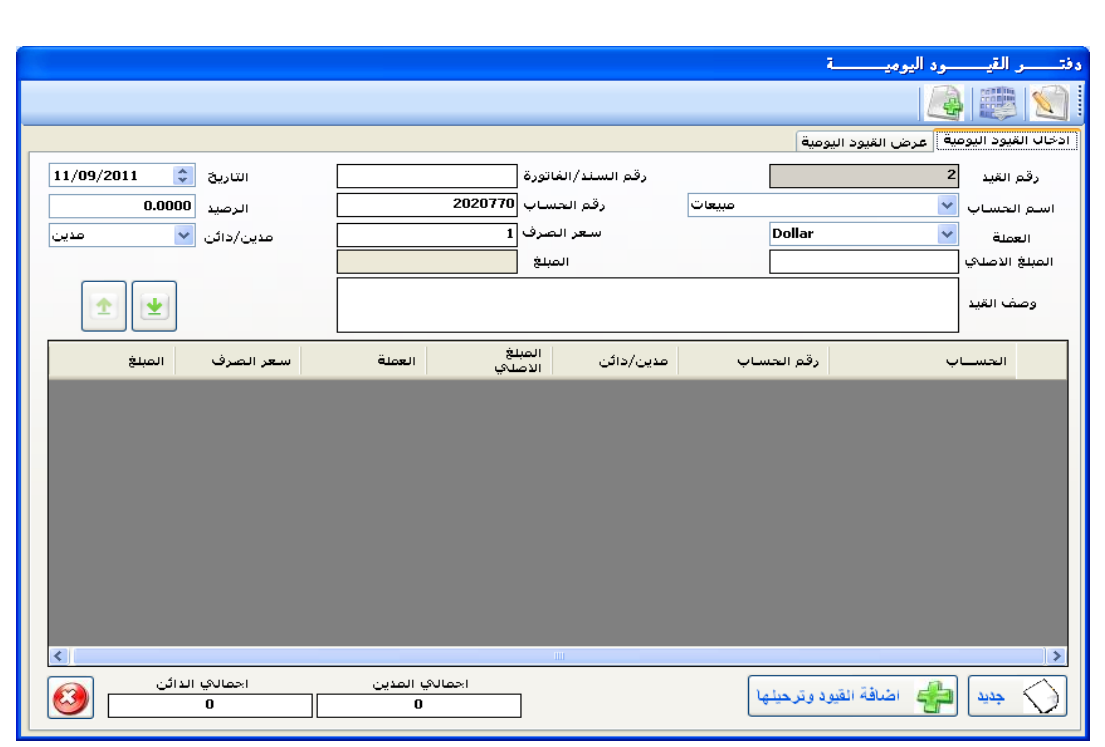

عن طريق التبويب (إدخال القيود اليومية) النقر على زر الأمر (جديد) فيظهر رقم القيد تلقائيا، وندخل رقم السند أو الفاتورة ثم اختيار اسم الحساب ورقم الحساب والرصيد يظهر تلقائيا ثم نحدد نوع الحساب مدين/دائن والمدين أولاً ثم نختار العملة وندخل سعر الصرف ثُم المبلغ بالعملة الأجنبية ليظهر أخيرا بالعملة المحلية ثم ندخل وصف القيد أو البيان وننقر على السهم لتضباف البيانات إلى القائمة وهكذا إن كان القيد مركب وندخل حساب آخر مدين وقيمته المالية ليظهر أسفل الشاشة قيمة المدين، ثم نختار اسم الحساب ونحدد نوع الحساب دائن ونظيف البيانات إلى القائمة ويجب أن يتساوى الجانب المدين بالجانب الدائن ثم ننقر

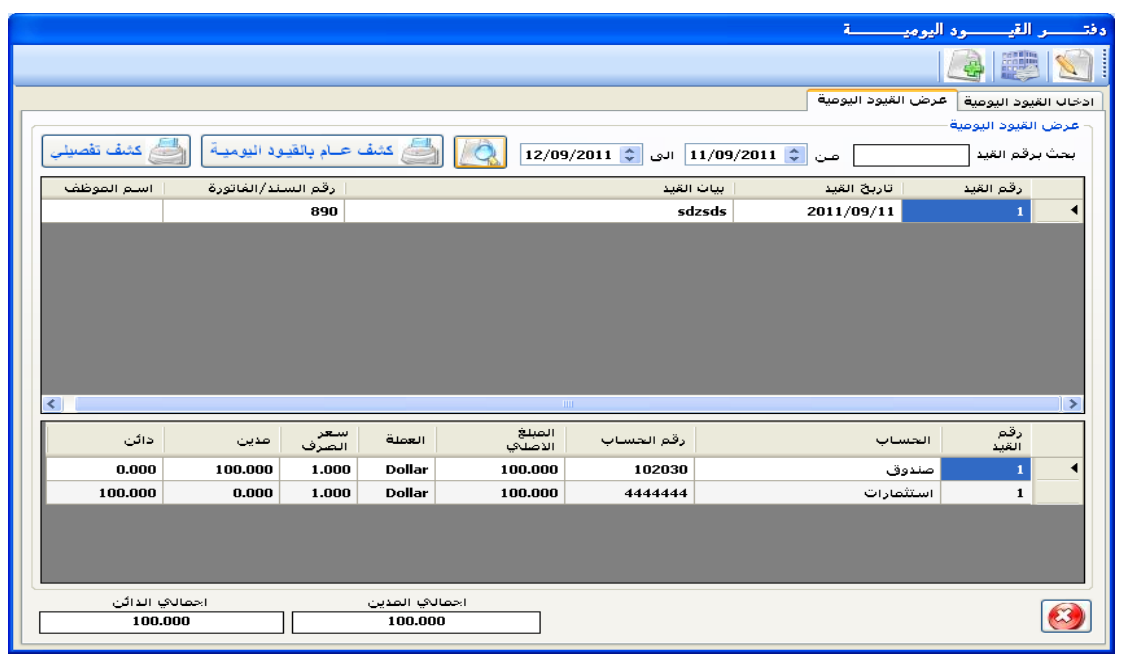

على زر إضافة القيود وترحيلها.

- من خلال التبويب عرض القيود اليومية فتظهر الشاشة:
	- بمكن البحث عن طريق رقم القيد أو بين تاريخين

في الجدول الأعلى في الشاشة تظهر البيانات الرئيسية للقيود وفي الجدول الأسفل تظهر تفاصيل القيود اليومية وعند النقر على رقم القيد في الجدول أعلاه يتم ظهور التفاصيل في الجدول الأسفل ويمكن طباعة القيود بالكشف العام للقيود اليومية أو الكشف التفصيلي.

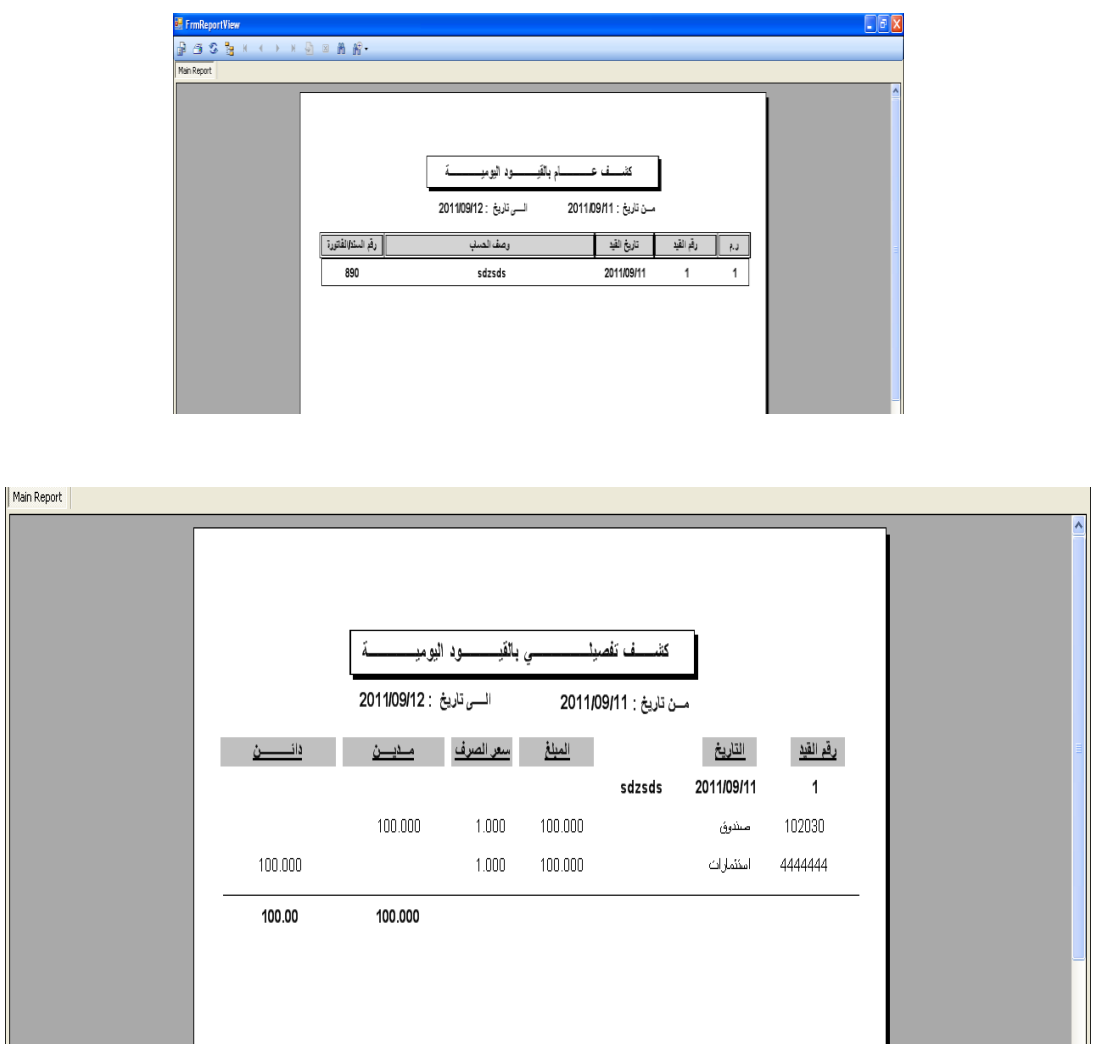

-4 **شاشة دفتر األستاذ**: وتظهر بالنقر على )Ledger )من القائمة الرئٌسٌة.

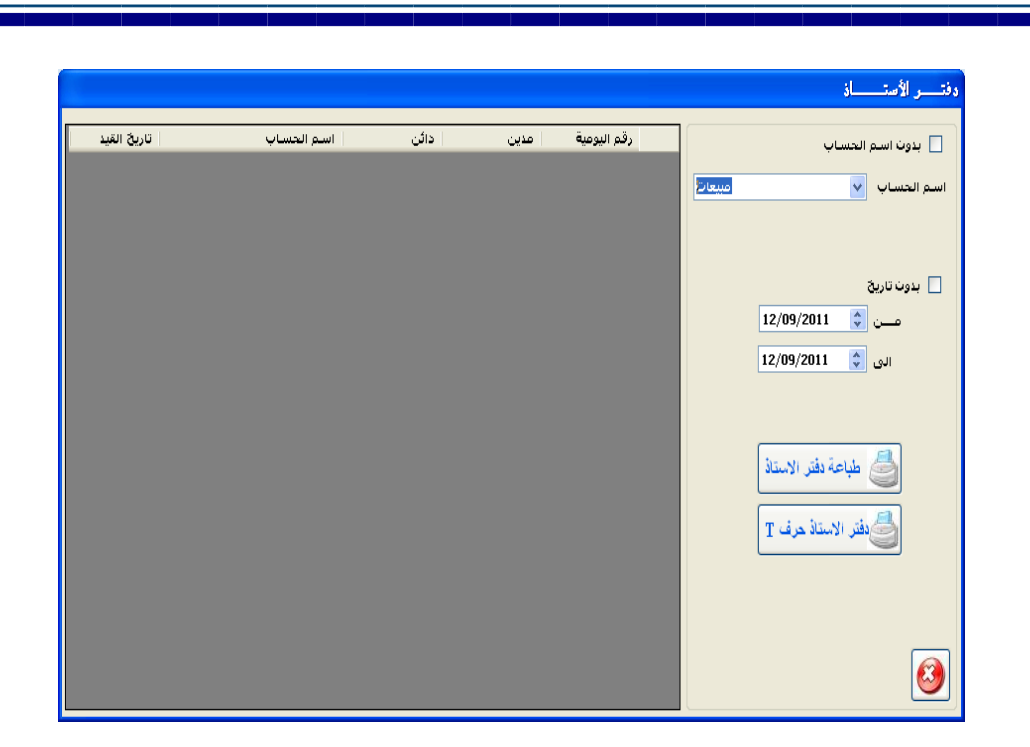

يمكن طباعة دفتر الأستاذ بناء على بيان القيد وبخيارات البحث أعلاه بدون اسم الحساب أي كل الحسابات وبدون تاريخ أي كل الفترة المحاسبية أو اختيار اسم حساب وبدون تاريخ أو بدون اسم الحساب وتحديد الفترة بين تاريخين وأيضاً نفس خيارات البحث تنطبق على دفتر الأستاذ حرف (T).

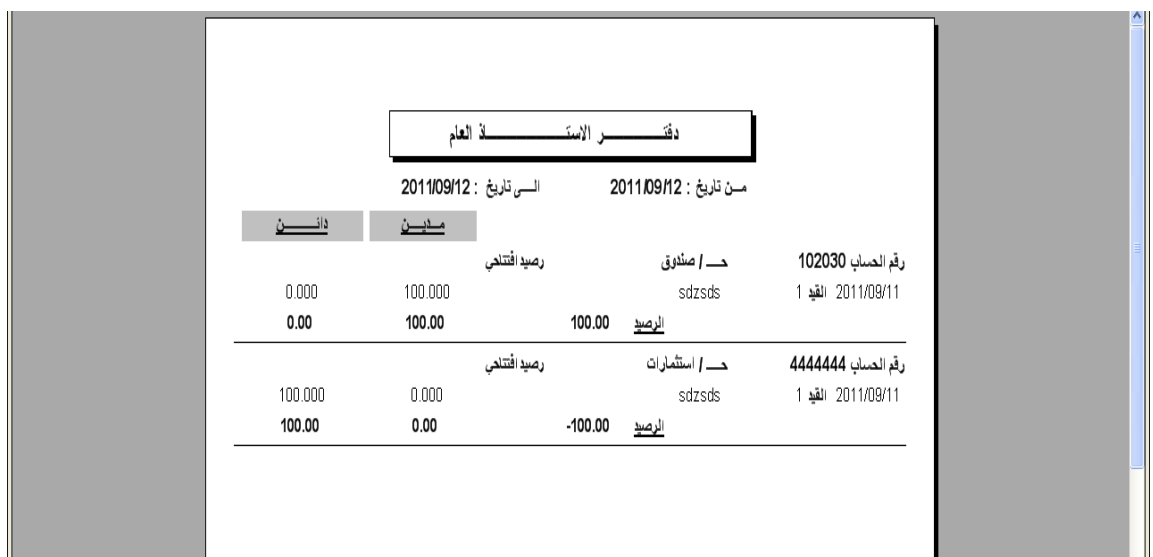

5- **شاشة القوائم المالية:** وتظهر بالنقر على (Annual reports) من القائمة الرئيسية.

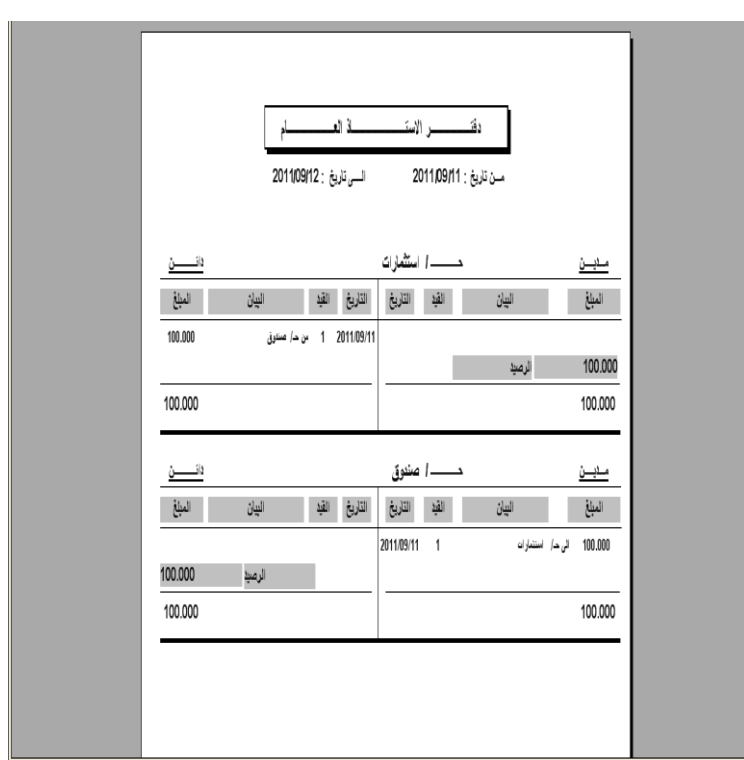

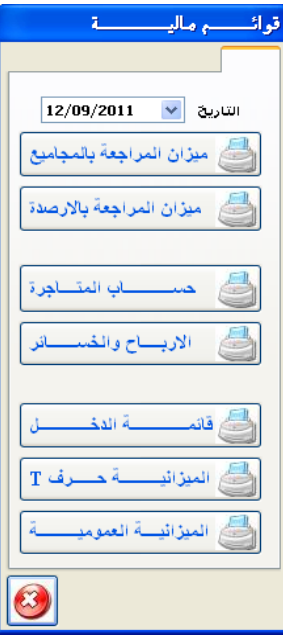

6- **شاشة الأصول والاستهلاك:** وتظهر بالنقر على (Assests) من القائمة الرئيسية<sub>.</sub>

يتم ملء البيانات الخاصة بالأصل بعد النقر على جديد ثُم على إضافة وعند الخطأ في تعبئة الْبيانات يتم البحث بواسطة اسم الأصل أو اسم الحساب فتظهر البيانات في الجدول الأعلى في الشاشة أعلاه وعند النقر على الصف المطلوب تظهر البيانات في مربعات النص ويتم التعديل والنقر على ز ر تعديل.

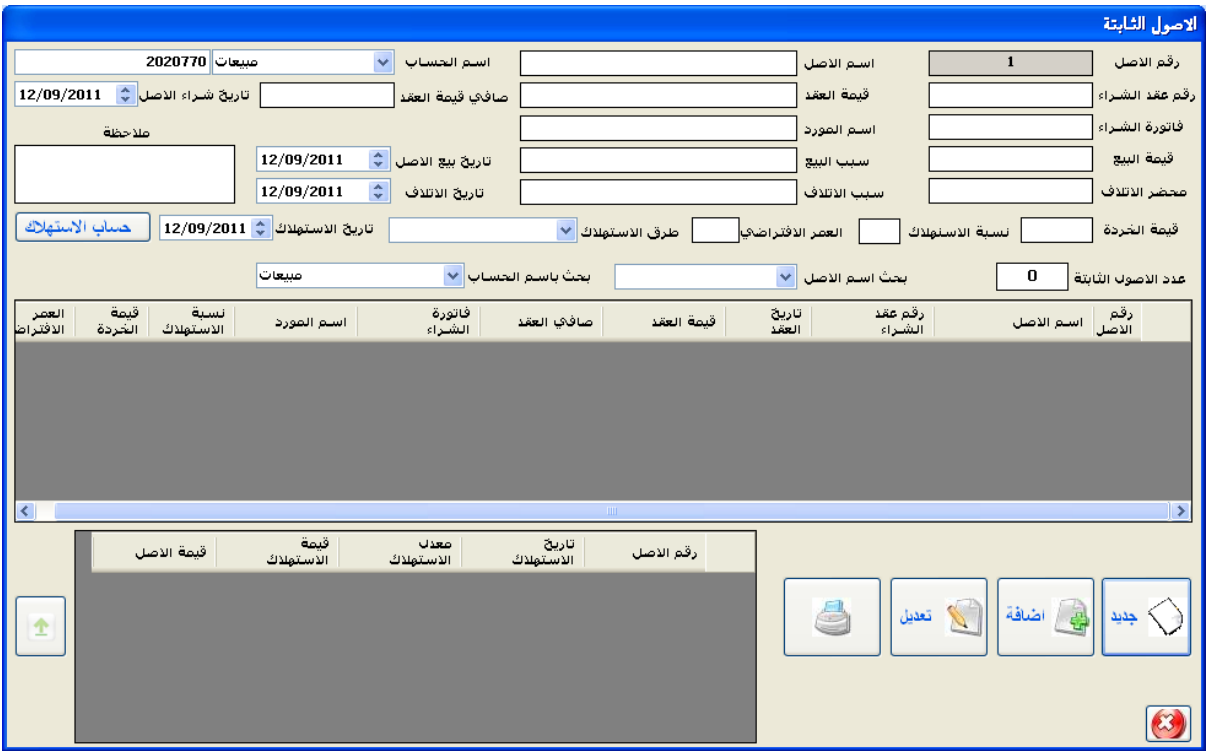

حساب الاستهلاك: بعد البحث عن بيانات الأصل يتم النقر على الصف المطلوب وذلك لحساب الاستهلاك بأحد الطرق (طريقة القسط الثابت) أو (طريقة القسط المتضاعف المتناقص) وننقر على حساب الاستهلاك فتضاف البيانات إلى الجدول في أسفل الشاشة وعند الخطأ في حساب الاستهلاك يتم البحث عن اسم الأصل فتظهر البيانات ومن ثم اختيار الصف المطلوب في الجدول أسفل الشاشة والنقر على السهم الذي بجانب الجدول وحساب الاستهلاك مر ة أخر ي

> خطوات العمل : 1- تحديد الفتر ة المحاسبية. 2- إضافة بيانات الحسابات إلى الدليل المحاسبي.

3- إضافة القيود اليومية واستعراضها و ترحل القيود تلقائيا إلى دفتر الأستاذ. 4- عرض دفتر الأستاذ حسب معايير البحث. 5- عرض ميزان المراجعة بطريقة المجاميع أو الأرصدة. 6- عرض التقارير السنوية مثل حساب المتاجرة والأرباح والخسائر وقائمة الدخل. 7- عرض الميزانية.